## HOW TO RUN ITS NAME WAS PENELOPE IN DOSBOX

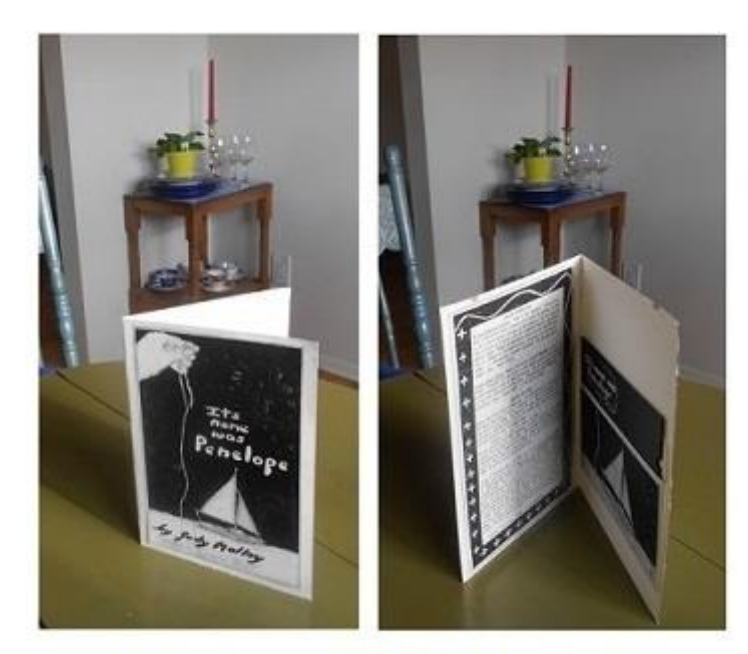

the front and inside of the 1990 Narrabase Press version of its name was Penelope

## TO BEGIN:

**Download the zip file penelope.zip which is available at <http://www.well.com/user/jmalloy/penelope/penelope.zip>**

## **Make a directory called penelope on your system**

Extract all the files in the zip file (many have numbers as filenames) directly into the penelope directory. Do not change the file names by adding ".txt" or pull them into a program that will do this. If your system insists on extracting the files into a subdirectory, just make a note of the path where they are.

In order to read the reconstruction of the 1990 Narrabase Press version of *its name was Penelope*, you will need to download the DOS emulator, DOSBox, as well as the historic BASIC program, GW-BASIC, written for Bill Gates by Greg Whitten.

Here is how to set up DOSBox and run its name was Penelope.

1. Download DOSBox at http://www.dosbox.com/download.php?main=1

 3. To run BASIC programs on DOSBox, you will need GW-BASIC (or equivalent). Since this is a scholars' version of *Penelope*, GW-BASIC is included in the zip file. GW-BASIC can also be downloaded various places on the Internet. Make sure that it is installed in the penelope directory. (or wherever the Penelope files are)

4. To run the program, Click on the DOSBox icon

When you see the Z: prompt, type mount C: C:\penelope or if needed the full path of Penelope, such as: type mount C: C:\zipfiles\penelope type C: type dir to make sure you are in penelope type GWBASIC At the OK prompt, type run "penelope.BAS"

The work will display in a small box. You should see an ASCII graphic sailboat move across the screen and hear the sound that accompanies this. To view Penelope in full screen, the toggle command is alt-enter alt-enter will also return the work to a smaller size.

## READING THE STORY

After the title page flashes by, an introductory screen is displayed. To begin the story, press <return>. \*

The story begins in the file called DAWN. At the end of each lexia (screen of narrative information), you will be asked where you want to go in the work with the prompt: < return> or song or sea or stop ?

To see records from DAWN, continue to press <return> at the reading prompt for as long as you like. The records within DAWN will be displayed by the computer at random. Each time you read in DAWN, or in any of the FILES except SONG, the story will unfold differently.

 To go to the main menu, AT SEA, type sea at any reading prompt. AT SEA you choose one of four files: 1. A GATHERING OF SHADES 2. THAT FAR-OFF ISLAND 3. FINE WORK AND WIDE ACROSS 4. ROCK AND A HARD PLACE. Type 1,2,3 or 4 at the SEA menu prompt. Each file in AT SEA starts out with an introduction which is always the same. Then, you will see the reading prompt. Press <return> to continue seeing records at random from the file you are in, or, type sea to go back to AT SEA. At any reading prompt, you can also type song to go to the exit file SONG; stop to go to the exit screen; help to see the help screen; or dawn to return to DAWN. To return to the drive prompt from the exit screen, type system . To start Penelope again from the exit screen, type run .

\* <return> is called <enter> on many machines